# **lldus lddilion, e adesso?**

*Con le ultime due versioni di Aldus PageMaker sono state rese disponibili delle funzioni supplementari che si possono installare* o *meno con PageMaker. Queste funzioni aggiuntive, chiamate Addition, possono essere anche sviluppate da produttori indipendenti ed essere installate in qualsiasi momento. Ne abbiamo già parlato lo scorso anno, ma torniamo volentieri sull'argomento, poiché la nuova versione* 5 *ha reso disponibili un maggior numero di Addition* e *nel tempo i produttori indipendenti hanno alacremente lavorato in questo campo*

#### *di Mauro Gandini*

# *Addition: funzioni in più* **o** *funzioni di troppo?*

La complessità del software sta diventando uno dei maggiori problemi per gli sviluppatori: ormai le applicazioni più diffuse necessitano di svariati Mbyte di spazio su hard disk per essere installate. Questo comporta talvolta una diminuzione di velocità del programma stesso. Ovviamente i programmi che utilizzano pesantemente la grafica, come quelli di desktop publishing, risultano maggiormente penalizzati: infatti si può chiedere all'utente di aggiornare il proprio software ogni anno, ma difficilmente si potrà anche chiedergli di aggiornare il suo hardware. Finora l'hardware ha avuto la tendenza ad aggiornarsi circa ogni 24-30 mesi: e non parliamo di modelli, che possono o meno andare soggetti alle mode, ma di potenza primaria del processore.

Riconducendo il discorso al campo del desktop publishing e tornando a parlare di PageMaker, i progettisti di Aldus, anche per cercare di tenere meglio sotto controllo l'ampiezza del programma, hanno pensato bene di selezionare una parte delle funzioni nuove richieste da alcuni utenti e di fornirle sotto forma di funzionalità aggiuntive che l'utente può scegliere o meno di installare. Visto che questa situazione di «separati in casa» era sembrata molto pratica, Aldus ha reso disponibile anche per gli sviluppatori e per gli utenti evoluti la possibilità di creare funzionalità nuove o specifiche, non comprese nella versione originale di PageMaker.

In questo articolo esamineremo alcune delle Addition disponibili su Page-Maker 5, per spiegarne un po' meglio il significato e l'utilizzo, visto che il manualetto presente nel programma (meno di 40 pagine) tratta alcune delle più complesse in maniera abbastanza veloce. Naturalmente tralasceremo quelle di più facile e intuitivo utilizzo, proprio per concentrarci su quelle un po' più difficili.

# *MomficaAvvremamenti*

Questa funzionalità aiuta l'utente a trovare la giusta spaziatura tra i caratteri. Naturalmente il programma adotta già una propria tavola di avvicinamenti per ogni coppia di caratteri, ma lavorando in casi estremi come su testi con caratteri molto piccoli o, al contrario, su scritte molto grandi come quelle per esempio di poster o cartelli, nella maggior parte dei casi è indicato l'utilizzo di questa funzione.

Prima di utilizzarla dobbiamo ricordare due fattori essenziali:

- Se modifichiamo la tabella della crenatura dei caratteri attraverso questa Addition, dobbiamo ricordarci che le modifiche saranno poi riportate da PageMaker su tutti i documenti: giustamente il manuale, consiglia di duplicare il file originale della crenatura e spostarne la copia al di fuori della cartella o delle directory di PageMaker. Ciò ci con-

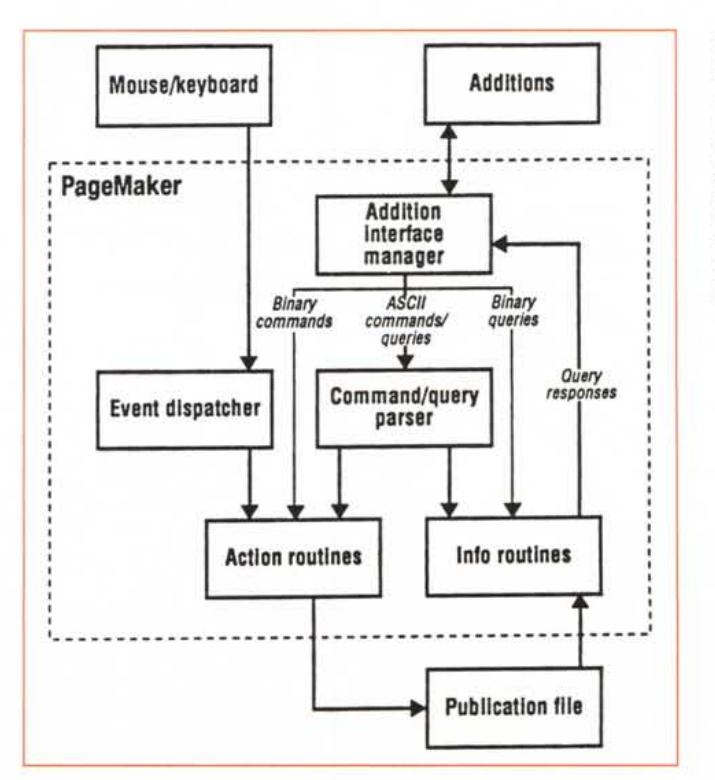

*Questo schema illustra il funzionamento ((intimOli di PageMaker: le ((Action routinesll* e le *((Info routinesll sono* le *due princl"pali parti che interagiscono con* il *documento in elaborazione. Attraverso una opportuna interfaccia, le* Addition «dialogano» *con entrambe queste porzioni del programma.*

sentirà in qualsiasi momento di ripristinare la crenatura ai valori classici, sostituendo il file originale a quello modificato (che potrà essere salvato nella stessa cartella con il documento). Ricordiamo infine che quando si effettuano queste variazioni e poi si manda il file ad un service per ottenere le pellicole, sarà indispensabile fornire anche questo benedetto file della crenatura modificato. Un ultimo consiglio: se per caso modificate il file della crenatura senza ricordarvi di salvare altrove l'originale, l'unica soluzione sarà quella di reinstallare Page-Maker.

Questa funzionalità si utilizza normalmente solo per testi non particolarmente lunghi: infatti esiste una specifica indicazione di crenatura per ogni accoppiata di caratteri e quindi, per fare un buon lavoro sarebbe auspicabile modificare tutte le accoppiate critiche del testo che stiamo perfezionando: se esso è particolarmente lungo, sarà alta la probabilità di trovarvi all'interno copie di caratteri con problemi di crenatura. Nel caso di testi lunghi conviene utilizzare la funzione classica di Avvicinamento disponibile in PageMaker con i 5 valori di molto stretto, stretto, standard, largo e molto largo: essi sono naturalmente un po' meno precisi di una crenatura manuale e agiscono indiscriminatamente su tutte le coppie di caratteri, ma il loro utilizzo è di gran lunga il più veloce.

# Ordina Pagine e Segnatura

Abbiamo unito queste due Addition perché hanno una certa correlazione tra di loro. Iniziamo con Ordina Pagine: ora anche con PageMaker è possibile modificare la posizione delle pagine nella nostra pubblicazione senza dover manualmente creare pagine bianche dove andare poi a incollare tutti gli elementi presi dalla pagina da spostare (che poi naturalmente cancelleremo dalla posizione originale).

Questa Addition si collega alla possibilità di visualizzare la pubblicazione in miniature e quindi attivare le possibilità di spostamento direttamente in questa modalità. Gli spostamenti si effettuano direttamente con il mouse bisogna ricordarsi che se stiamo lavorando su una pubblicazione con pagine affiancate queste verranno spostate insieme solo premendo opportunamente i tasti di Co-

MCmicrocomputer n. 143 - settembre 1994

mando o Control (a secondo della versione, per Macintosh o Windows) potremo effettuare lo spostamento di una singola pagina e sempre premendo questi tasti potremo effettuare il riposizionamento di una pagina in mezzo tra due pagine affiancate. Alla fine delle operazioni, PageMaker visualizzerà il nuovo ordinamento, ma nel contempo conserverà per ogni pagina l'indicazione della posizione originale, in modo da consentire il recupero di tale posizione. se viene fatto un errore: in ogni caso le indicazioni non sono solo relative alla numerazione, ma anche alla posizione, destra o sinistra.

Veniamo ora alla Addition Segnatura che consente di generare una nuova pubblicazione a pagine accoppiate pronte per la stampa. È probabilmente la Addition più complessa attualmente disponibile: infatti per essere utilizzata viene consigliato di avere a disposizione sul proprio hard disk almeno 2 volte e

Ecco la classica tabella di avvicinamento dei caratteri: troviamo le 5 curve relative alle cinque forme di avvicinamento preconfezionate disponibili con il programma (Molto Stretto, Stretto, Normale, Largo, Molto Largo). Nella figura abbiamo modificato due di queste curve a nostro piacimento usando semplicemente il mouse e spostando i punti di ancoraggio.

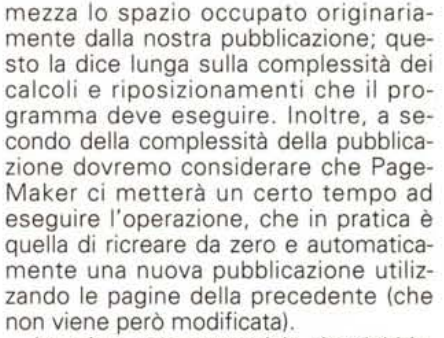

.......................

La prima nota essenziale che dobbiamo fare è relativa alla versione della pubblicazione, che dovrà essere tassativamente quella definitiva: infatti la riorganizzazione delle pagine potrebbe portare a modifiche nelle loro posizioni che in caso di pubblicazioni di molte pagine (questa Addition funziona con un massimo di 500 pagine) potrebbero complicarvi parecchio la vita in caso di ricerca di un determinato brano.

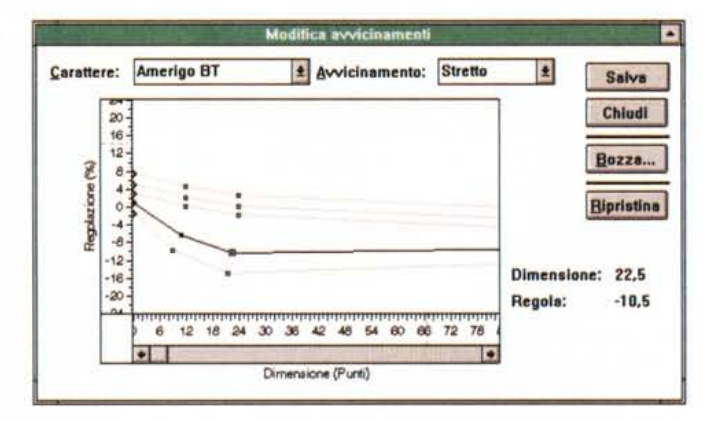

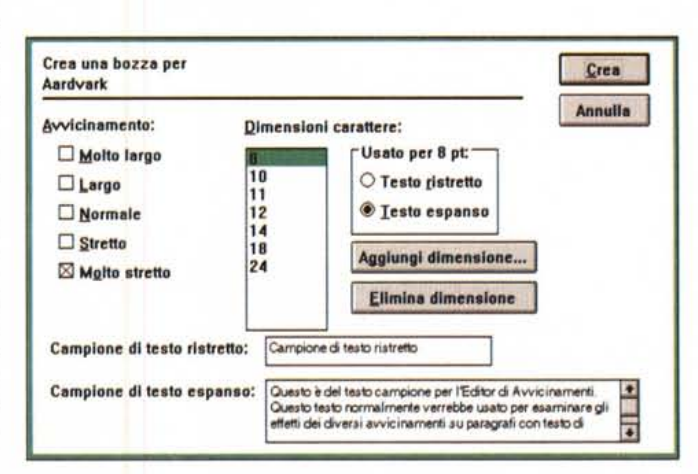

Una volta salvata la modifica delle curve, PageMaker consente di generare un documento di esempio dove ritroviamo due frasi (anche scritte da noi stessi) riprodotte N volte con il carattere modificato in differenti grandezze.

Spieghiamo bene qual è la funzione di questa Addition. Gli addetti ai lavori sanno bene che la stampa di una pubblicazione a più pagine avviene su carta di grande formato che poi ripiegata su se stessa consente di ottenere la pubblicazione stessa con le pagine nel giusto ordine: si tratterà alla fine, dopo la piega di fissare le pagine sul lato sinistro con un punto metallico ed eseguire poi il taglio di rifilatura sui tre lati alto, basso e destro per consentire la sfogliatura delle pagine stesse. Questa operazione vale per pubblicazioni con un numero limitato di pagine, ma anche per quelle che ne hanno un gran numero: in questo caso si metteranno insieme tante piccole pubblicazioni fino al raggiungimento del numero di pagine necessario. Ognuna di queste piccole pubblicazioni, che normalmente conta 16 o 32 pagine, viene comunemente chiamata Segnatura.

Per eseguire la stampa di una o più segnature, le pellicole delle nostre pagine andranno unite tra loro in un certo ordine che non è quello normale con cui noi leggiamo una pubblicazione: mentre infatti noi, per esempio, siamo abituati a vedere la pagina 2 seguita dalla pagina 3, esse in fase di stampa sono molto lontane tra loro. Provate a prendere una qualsiasi pubblicazione di 16 pagine e toglietele i punti metallici che la tengono insieme: vi troverete in mano 4 fogli

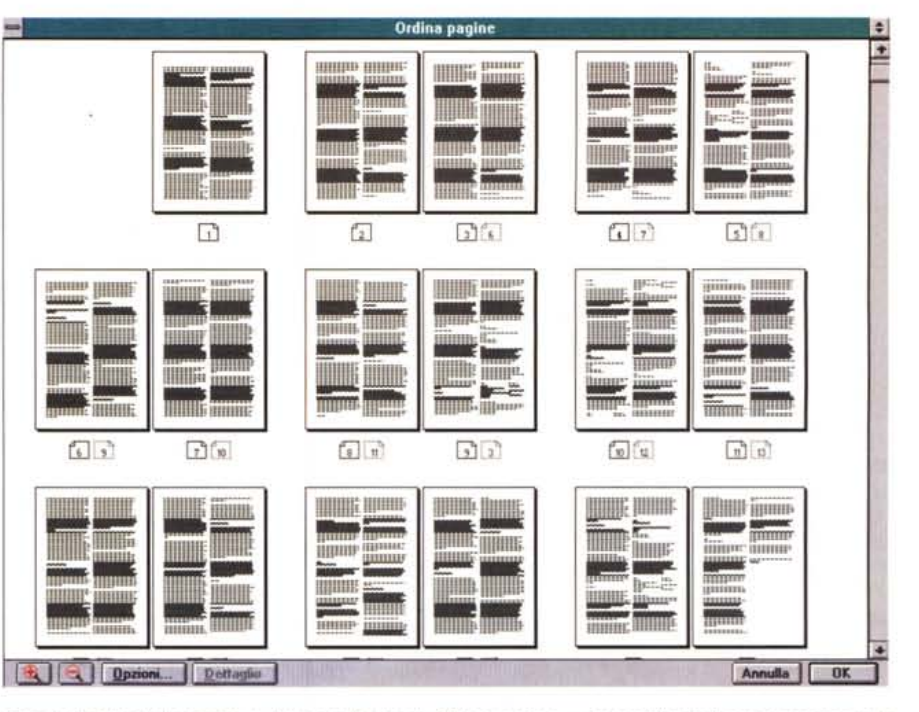

*Ecco la finestra delle miniature dove con l'aiuto di "Ordina pagine ...)}* è *possibile riordinare* a *piacimento le pagine della propria pubblicazione. <sup>I</sup> quadra tini sotto le pubblicazioni indicano* il *numero della pagina, l'angolo smussato sinistro indica una pagina sinistra* e *conseguentemente l'angolo di destra una pagina di destra. Dopo l'ordinamento troveremo sotto le pagine la nuova numerazione, con l'indicazione In grigio della precedente posizione originale.*

che riproducono 4 pagine ciascuno e che seguono un proprio ordine particolare. Così troverete che la pagina 1 e 2 sono stampate con la 15 e la 16, la 3 e la 4 sono con la 13 e la 12, la 5 e la 6 con la 11 e la 10, ed infine, le uniche

che seguono una sequenza logica, la 7, la 8, la 9 e la 10.

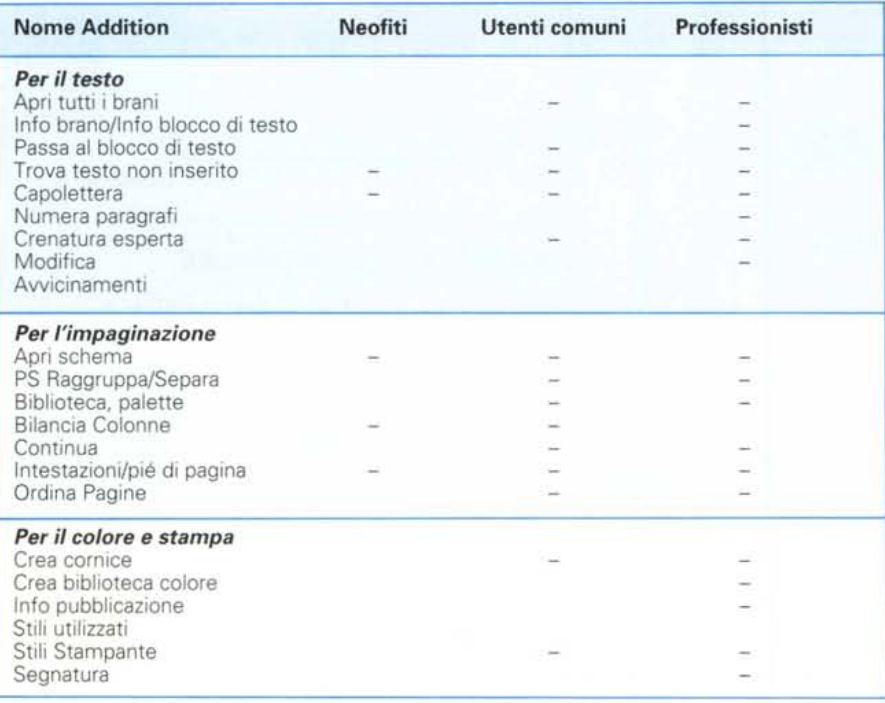

*Guesta tabella vuole dare una indicazione di massima di cosa serve* a *chi: abbiamo suddiviso gli utenti in neofiti, utenti comuni* e *professionisti* e *abbiamo indicato le funzionalità delle Addition che possono* o *meno interessare ogni singola categoria.*

La funzione di questa Addition è proprio quella di preparare una pubblicazione con le pagine nel giusto ordine per la stampa. Prima di eseguire il lavoro, il programma ci chiederà una serie di informazioni che gli sono necessarie per comprendere come la pubblicazione verrà realizzata. Facciamo l'esempio di una pubblicazione di 64 pagine, che normalmente corrispondono a 4 segnature di 16 pagine ciascuna. Potremmo optare per due differenti tipi di rilegatura: nel caso utilizzassimo carta leggera, potremmo tenere legate le pagine tra loro con un semplice punto metallico, mentre se il peso della carta supera i 120 g/mq probabilmente decideremo di unire il tutto con una legatura a filo refe. In pratica, nel primo caso, andremo a mettere le 4 segnature una dentro l'altra come in una matrioska russa, nel secondo esse andranno una di fianco all'altra. Questo significa che nel primo caso dovremmo stampare la pagina 1 a fianco della pagina 64 e la 2 a fianco della 63, mentre nel secondo avremo 4 segnature di 16 pagine che hanno una vita propria (impaginate quindi come indicato sopra nell'esempio della pubblicazione a 16 pagine).

Una cosa essenziale da ricordare è relativa al numero di pagine della nostra pubblicazione: se siamo abituati a lavorare su pubblicazioni con non molte pagine, in molti casi non utilizzeremo la numerazione delle pagine e quindi se

Per organizzare la nostra pubblicazione in segnature, ci viene in aiuto questa finestra che ci consente di controllare tutti i parametri. È possibile anche inserire pagine bianche, ove necessario, inserire slittamenti e margini, indicare il tipo di rilegatura. Il programma ci indica sotto in basso eventuali possibili problemi.

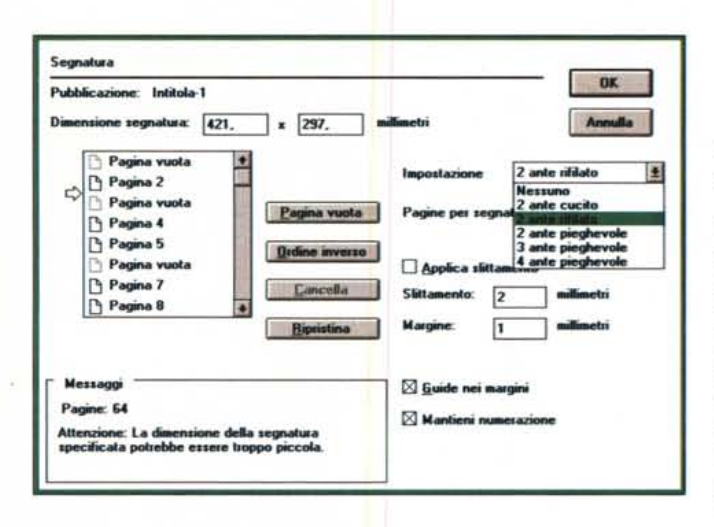

per caso abbiamo una pagina bianca all'interno della pubblicazione, normalmente non la ritroveremo nella nostra pubblicazione per evitare di doverla saltare ogni volta che facciamo una stampa. Naturalmente se utilizziamo questa Addition dovremo inserire una pagina

bianca al giusto posto, per evitare che il programma non trovandola impagini il tutto pagina dopo pagina, magari aggiungendo una pagina bianca di chiusura alla fine.

Una interessante possibilità offerta da questo programma è l'indicazione dello slittamento previsto in fase di rilegatura.

In casi come quello di pubblicazioni con un certo numero di pagine con legatura attraverso punto metallico, avremo come visto sopra una situazione di segnature una dentro l'altra. Ciò comporta che le pagine più esterne abbiamo una superficie leggermente maggiore di quella delle pagine interne. Per evitare quindi di trovarci alcune pagine con i testi decentrati rispetto al centro effettivo della pagina, il programma consente di inserire questa indicazione di slittamento previsto. Ora vi domanderete come fare per dare al programma se non l'indicazione giusta, almeno una indicazione che non crei più danni che benefici: la soluzione è quella di farsi realizzare dal proprio tipografo un campione di come verrà la pubblicazione, che lui realizzerà piegando e tagliando uno o più fogli di carta dello

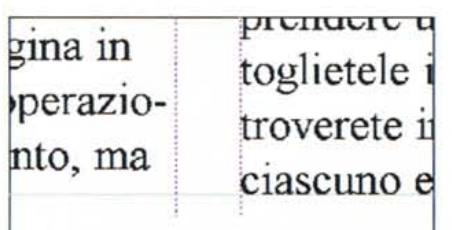

Questa è la posizione in origine delle colonne: come si vede esiste uno slittamento verso il basso di circa 1/2 riga della colonna di destra

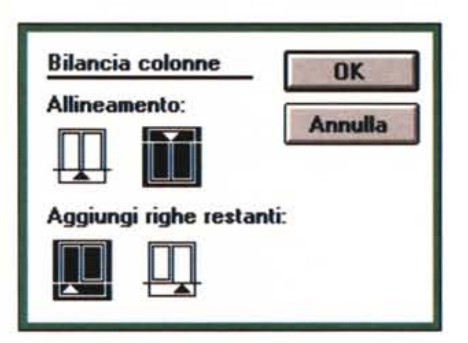

La finestra che appare alla richiesta di «Bilancia colonne...» e che ci consente di indicare il tipo di allineamento richiesto

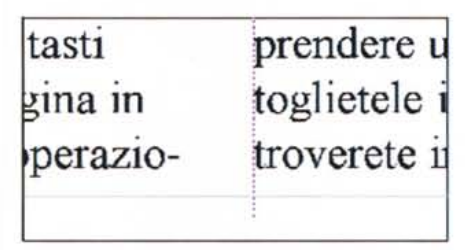

Ed ecco le nostre colonne perfettamente bilancia $te$ 

**Addition in 3 categorie** 

Le Addition si possono suddividere in tre principali categorie: Scripts, Loadable Additions, Stand-Alone Additions.

#### **Scripts**

Sono le Addition più semplici: in pratica sono una serie di istruzioni scritte come testo che possono essere utilizzate attraverso il comando Run Script di PageMaker.

Questo testo può essere salvato come un «Testo non posizionato», come testo all'interno della pubblicazione oppure salvato in un file di testo separatamente al di fuori di PageMaker.

Di seguito vi indichiamo alcune istruzioni utilizzabili negli script con relativo commento descrittivo: come potete vedere esse sono molto semplici ed usano un linguaggio molto intuitivo (e naturalmente non consentono grandi operazioni, ma più che altro un'automatizzazione di funzioni ripetitive).

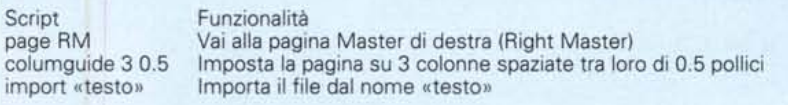

#### Loadable Additions

Sono quelle Addition che si caricano attraverso le normali procedure di caricamento previste da PageMaker e che si suddividono a loro volta in altre due categorie: Addition da Menu

Librerie funzionali

Le prime si installano direttamente nel menu Option > Aldus Addition, mentre le seconde forniscono funzionalità aggiuntive e utilità per altre Addition. Entrambe queste tipologie di Addition si scrivono in C, si compilano e poi si uniscono con PageMaker attraverso le DLL di Windows o le risorse di Macintosh. Salvo poche eccezioni le istruzioni sono ambivalenti per il mondo Windows e quello Macintosh: così con poco sforzo si possono sviluppare Addition da utilizzare in entrambe le versioni.

#### **Stand-Alone Additions**

Si tratta di lavorare esternamente a PageMaker con vere e proprie applicazioni oppure creare dei link tra applicazioni esistenti e PageMaker. Le funzionalità sono del tipo invio di un comando specifico a PageMaker o richiesta di informazioni su una pubblicazione in fase di elaborazione. Questi accessi da altre applicazioni avvengono sotto forma di DDE per Windows (Dinamic Data Exchange) oppure Apple Event per quanto riguarda il mondo Macintosh.

Per lo sviluppo di queste tre tipologie di Addition esiste un vero e proprio Addition Developer's Toolkit che può essere richiesto ad Aldus: sconsigliamo tuttavia chi non abbia già un minimo di dimestichezza con i sistemi di sviluppo ad intraprendere l'attività di creazione di Addition per PageMaker.

## DESK TOP PUBLISHING

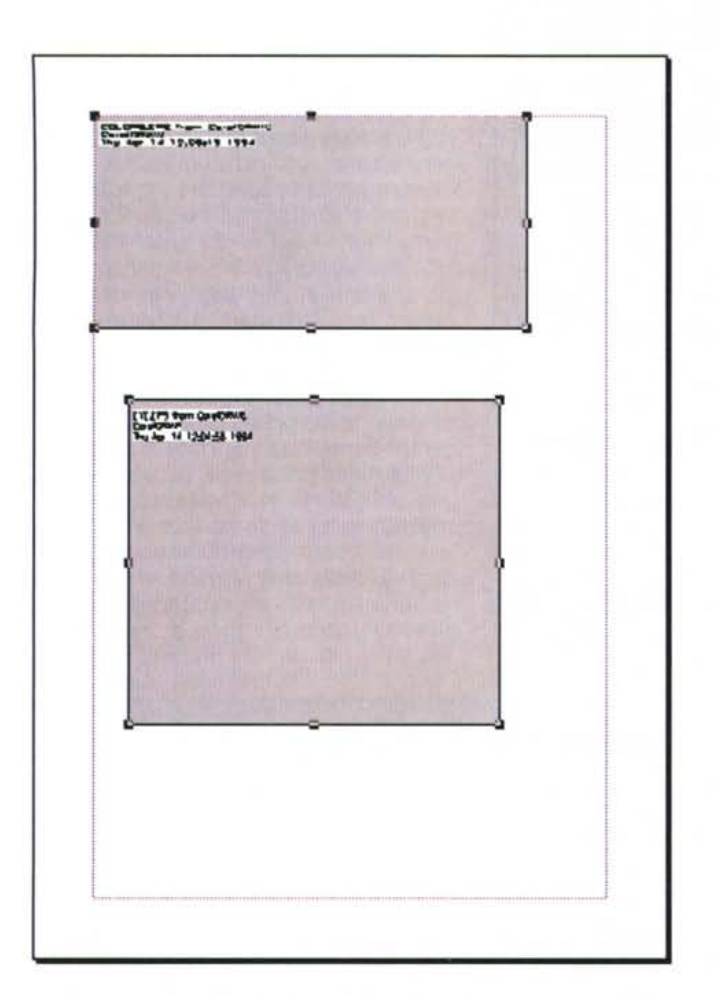

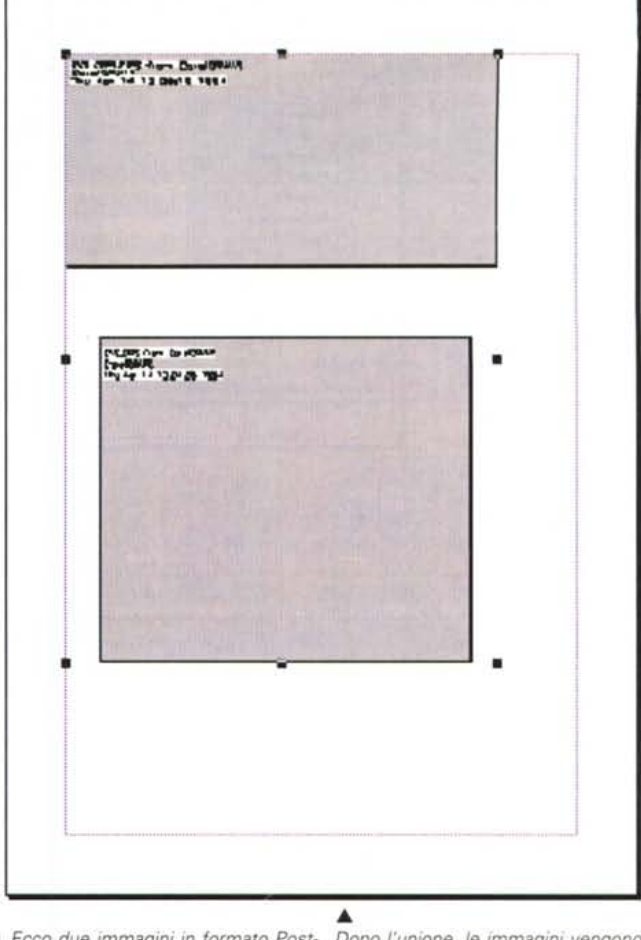

*~ Ecco due immagini in formato Post-Script posizionate nella nostra pagina.*

*Dopo l'unione. le immagini vengono rappresentate come un unico gruppo.*

# **Disponibilità da terze parti**

Alla fine del 1993 esistevano circa 50 Addition sviluppate soprattutto negli Stati Uniti per PageMaker. Le funzionalità sono tra le più disparate: eccovi alcuni esempi di quelle più utili e curiose.

*StoryDesk -* Consente di semplificare il lavoro in piccole case editrici con fino a 20 giornalisti. Lavora come un classico word processor, che prepara in maniera automatica il testo formattato, pronto da impaginare, senza costringere i giornalisti a ricordarsi codici particolari o stili per ogni parte del testo. Addware, Via Talucchi 2, Torino - 0114376127

*InfoPublisher -* Questa Addition è in grado di gestire le informazioni provenienti da un database per generare rapporti di vario genere, ma anche pubblicazioni più complesse come cataloghi. Aldus. Fax 02/76004036

*POSTNET e UPC -* Due Addition che consentono di generare codici a barre da inserire nelle proprie pubblicazioni - Azalea Software Seattle - USA - Tel. 001-206-9375919

*PMproKit -* Una collezione di Addition per attività creative. Tra le altre troviamo distorsione dei caratteri. kerning personalizzato. rotazioni e fusioni. EDCO Services - Tampa - USA - Fax 001-813-9602356

*AA Cel/er, AA Nudge, AA Shadow -* Interessanti Addition che aggiungono funzionalità non complesse, ma in qualche caso utilissime. Troviamo uno Step & Repeat che consente di ripetere qualsiasi azione appena svolta. la possibilità di creare una griglia di spostamenti minimi personalizzati. un generatore di ombre a testi e oggetti. Integrated Software - New York - USA - Tel. 001-212-8622950

*Frremz Proportional Borders Libraries -* Sono due collezioni di bordi decorativi utilizzabili direttamente in PageMaker. Shadetree - Phoenix - USA - Tel. 001-800-6788848

*Gal/ey Oops -* Geniale Addition che consente, prima di mandare in stampa definitivamente la propria pubblicazione, di effettuare automaticamente un controllo generale e riconoscere problemi di spaziatura, posizionamenti e parti di testo non visibili. Sundae - Ojai -USA - Tel. 001-805-9332152

*BarCode Pro -* Anche questa Addition è dedicata a tutti coloro con necessità di inserire codici a barre nelle proprie pubblicazioni. Synex - Brooklyn - USA - Tel. 001-718-4996293

*Sonar Bookend -* Senza necessità di marcare intestazioni e titoli, è in grado di riconoscere i cambiamenti di stile e generare automaticamente indici e tavole dei contenuti - Virginia System - Midlothian - USA - Tel. 001-804-7393200

*SpeechWare -* Riconosce i comandi di PageMaker in maniera vocale senza dover utilizzare tastiera o mouse (solo comandi, non introduzione del testo). Human Software - Wilton - USA - Tel. 001- 603-6545088

*Per ricevere un elenco completo delle Addition potete chiedere ulteriori informazioni ad Aldus: Fax 02-76004036.*

stesso tipo che utilizzerà in fase di stampa. Misurando le dimensioni delle pagine interne, rispetto a quelle esterne, avrete idea di quanto potrebbe essere lo slittamento (da tenere presente che al di sotto di un millimetro è impercettibile questo problema da parte del lettore, mentre sopra i 3 mm si può pensare di intervenire).

Prima di utilizzare questa Addition sulle vostre nuove pubblicazioni, vi consigliamo di fare un po' di pratica prendendo magari qualche vecchio file, con non troppe pagine: siccome anche per fare le prove ci vuole un certo tempo, il secondo consiglio è quello di farle in qualche momento di calma.

Un'ultima indicazione: durante la generazione della nuova pubblicazione, PageMaker provvede a spostare in ogni singola pagina gli elementi presenti nelle pagine mastro. Non pensiate quindi, che sia possibile, magari all'ultimo momento, anche solo modificare un carattere in una pagina mastro (es. Titolo di un capitolo) perché vi troverete davanti a pagine mastro assolutamente bianche.

# *Trova testo non inserito*

Potrebbe sembrare una Addition secondaria, ma secondo noi dovrebbe assumere una ben maggior valenza. Quante volte ci capita infatti di rileggere il nostro testo impaginato ed accorgerci che le frasi non terminano, ma si perdono nel nulla della pagina sottostante? Quando andiamo a modificare un testo già impaginato in forma praticamente definitiva, molto spesso ci scordiamo che se aggiungiamo anche solo una parola più lunga del previsto, essa può comportare un ritorno a capo supplementare, che va ad allungare e spostare il testo anche per molte pagine successive. È più facile ricordarsi di spostare gli elementi grafici legati al testo perché il loro errato posizionamento è naturalmente molto più visibile di una riga troncata, ma questa darà senza dubbio più fastidio al lettore del testo.

Vi consigliamo quindi per scrupolo di dare sempre una controllata prima di mandare in stampa definitiva il vostro documento: magari vi verrà segnalato qualche caso in cui il testo, seguito da un certo numero di ritorni a capo inseriti per errore alla fine del testo stesso, sembra non terminato, ma meglio un falso allarme che qualche migliaio di stampati da buttare.

### *Bilancia Colonne*

Questa Addition può aiutare molto i

*È possibile anche separare due immagini Post5cript.*

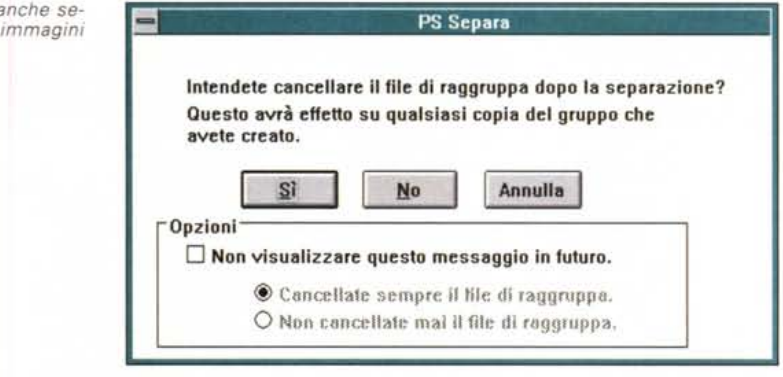

neofiti utilizzatori di un programma di Desktop Publishing, ma anche gli esperti possono trarne un certo beneficio. La sua funzione pratica è quella di creare un bilanciamento tra colonne di testo affiancate: infatti può capitare che due colonne di testo pur essendo composte con lo stesso carattere e corpo possano non terminare esattamente nello stesso punto in quanto degli elementi di «disturbo» come per esempio dei titoletti possono inserire spaziature differenti.

Questa Addition vi aiuterà a risolvere il problema: per i neofiti ne consigliamo l'uso in tutte le loro prime pubblicazioni che appariranno così più «precise» e «ordinate». Per gli esperti che con un solo colpo d'occhio vedono ciò che è a posto e ciò che non lo è, non sarà certo questa Addition a fornire loro le informazioni su un eventuale disallineamento, ma potranno senza dubbio avvantaggiarsene, utilizzandola per risolvere il problema senza doverlo risolvere manualmente adottando tutta una serie di diffusissimi trucchi (modifica interlinee, ecc.).

# *PS Raggruppa/PS Separa*

Se dovete lavorare con molte immagini in formato PostScript, questa funzione potrebbe esservi molto utile. La sua funzionalità infatti va oltre al semplice raggruppamento di più disegni in questo formato: genera automaticamente un file aggiuntivo in formato PostScript, con le immagini raggruppate. Questo consente quindi di salvare esternamente al file relativo al nostro documento le immagini in PostScript, che prese singolarmente occupano relativamente poco spazio e quindi normalmente vengono incluse nel file originale del nostro documento.

Dobbiamo tuttavia ricordarci alcune cose:

- quando si attiva questa funzione il file deve risultare salvato, se avete fatto delle modifiche al documento che non intendete salvare, ricordatevi di eliminarle e tornate al documento così come esso deve essere salvato;

- se dovete inviare il file ad un service per la realizzazione delle pellicole, dovrete ricordarvi di inviare su disco anche tutti i file relativi alle immagini in formato PostScript.

# *Conclusioni*

Anche se funzioni esterne al corpo principale del programma, queste Addition proposte da Aldus con la versione 5 di PageMaker risultano ben integrate con il resto del programma. Naturalmente in alcuni casi potremo notare che queste funzioni risultano leggermente più lente di quelle integrate direttamente nel programma, visto che devono usare una propria interfaccia per dialogare con PageMaker stesso.

Alcune compiono anche funzioni estremamente complesse ed è quindi giusto che si prendano il tempo necessario per eseguire un lavoro che, se svolto a mano, comporterebbe una grandissima perdita di tempo.

La speranza è che sempre più sviluppatori comprendano le interessanti prospettive di sviluppare Addition per PageMaker: in Italia questa prospettiva è decisamente meno interessante vista la potenzialità del nostro mercato rispetto per esempio al mercato statunitense. Ricordiamo tuttavia che esiste un servizio direttamente istituito da AIdus chiamato Aldus Developers Cooperative che consente di divulgare queste Addition a livello mondiale: naturalmente requisito essenziale è quello di avere il tutto in inglese. Siamo sicuri quindi che altri, oltre a coloro che già sviluppano in Italia, vorranno tentare questa avventura, sperando che con l'aiuto di AIdus i loro sforzi e le loro idee creative possano varcare i confini del nostro paese.

 $MR$